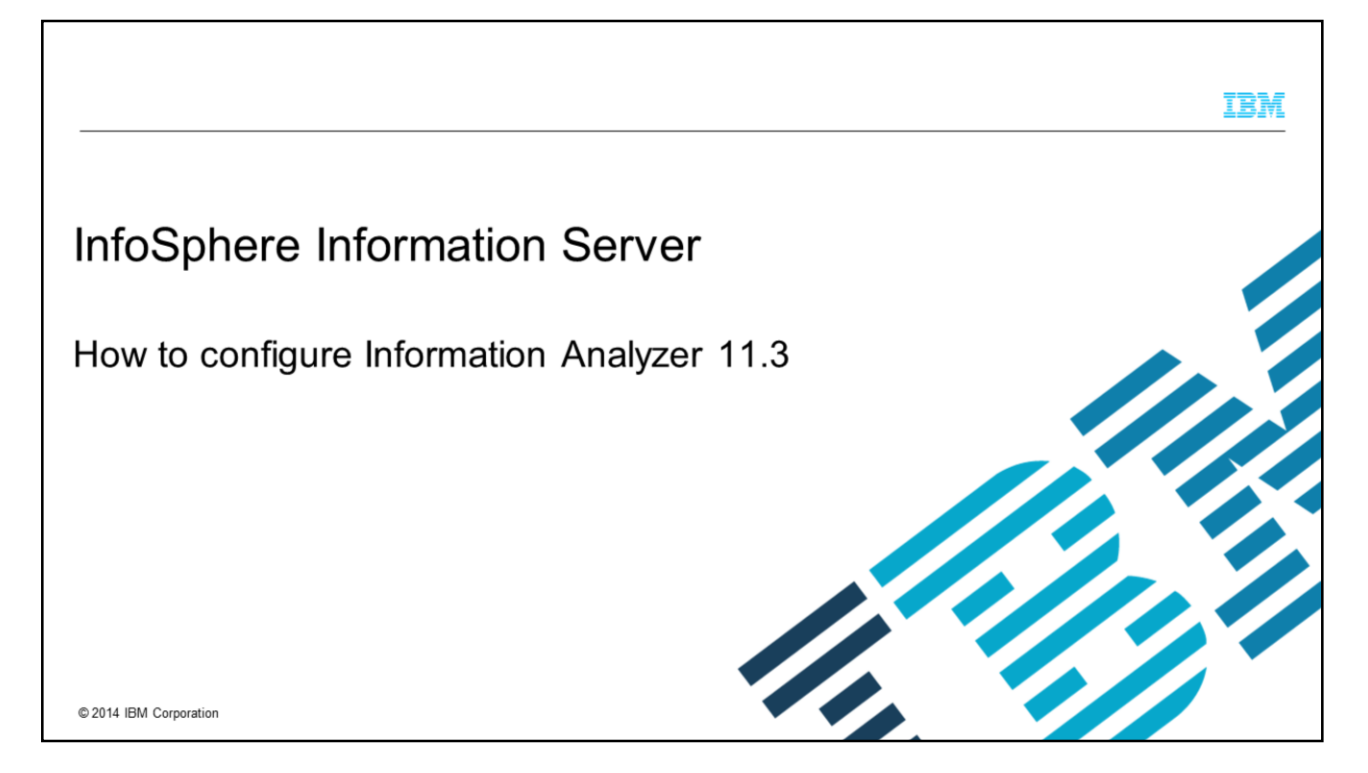

This presentation explains how to configure Information Analyzer version 11.3 after the installation. Information Analyzer is referred to as IA® throughout this presentation.

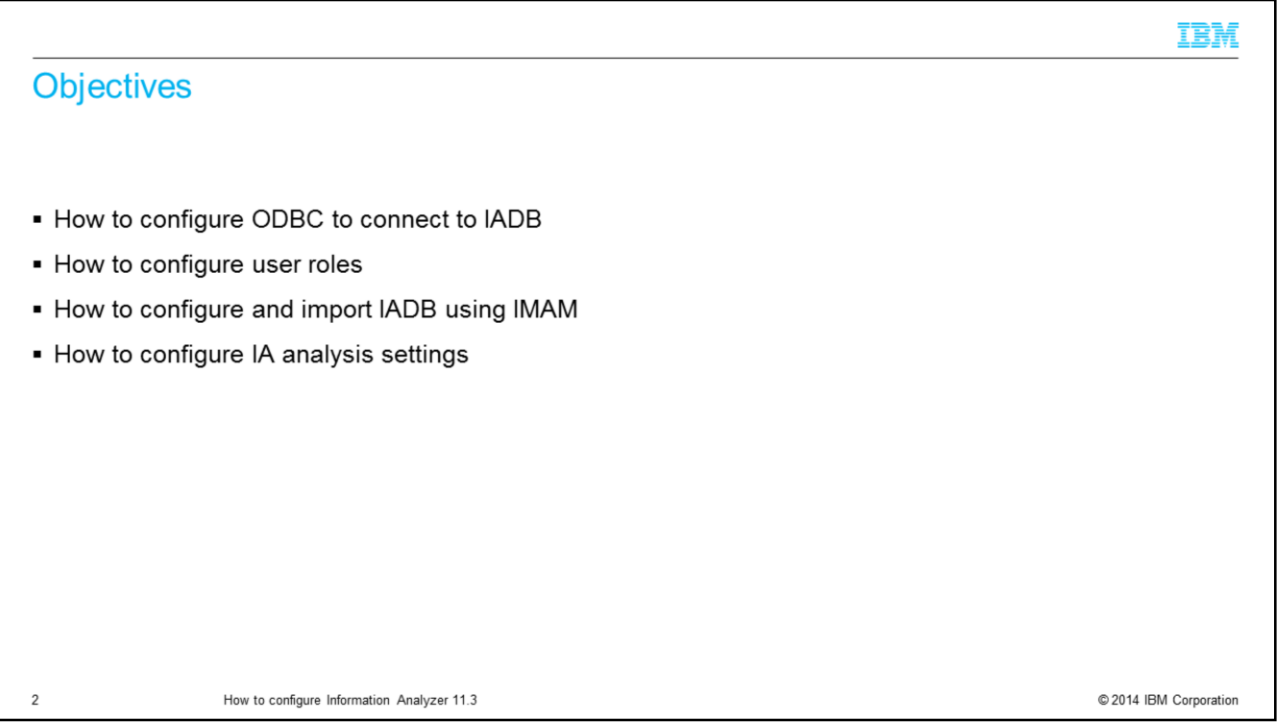

The objectives of this presentation are to show how to configure the user roles that are required to analyze data sources with Information Analyzer, and how to configure an ODBC connection to the Information Analyzer Analysis Database, referred to as IADB. It also shows you how to import the IADB database using InfoSphere® Metadata Asset Manager, referred to as IMAM, and how to configure the IADB and analysis engine settings in Information Analyzer.

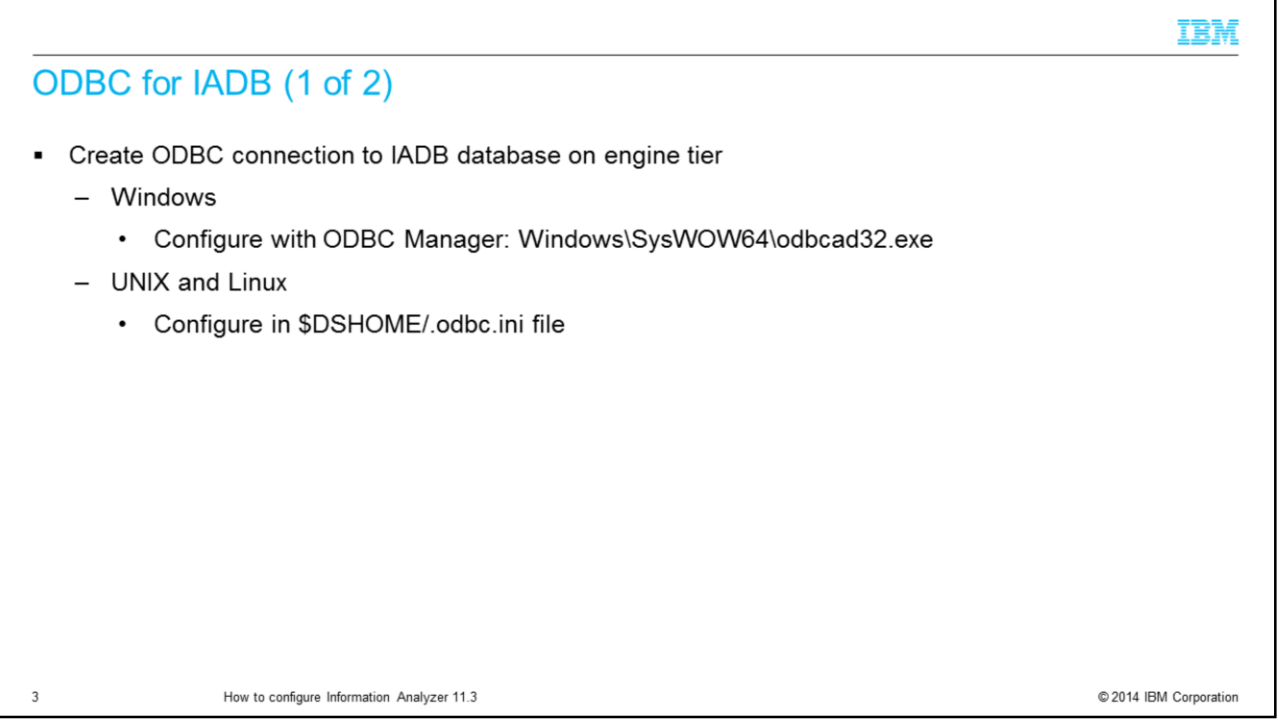

IA requires the engine layer to have a valid ODBC connection to the IADB. This database is created during the installation of IA and is used to store information that is generated during data analysis. By default, a Data Source Name, referred to as DSN, is created during installation and can be used to configure the connection to IADB.

If the engine is installed on Windows, use the 32-bit ODBC driver manager to update the DSN. On UNIX and Linux platforms, you must configure the DSN by editing the file .odbc.ini in the DataStage® engine home directory, InformationServer/Server/DSEngine/.odbc.ini.

Look for a DSN entry that is called IADB and if it does not exist, create one using the information for the database source you are connecting to.

Make sure that the database name and port are correct. On UNIX and Linux, also make sure that the DSN is listed at the top of the .odbc.ini file in the section "ODBC Data Sources".

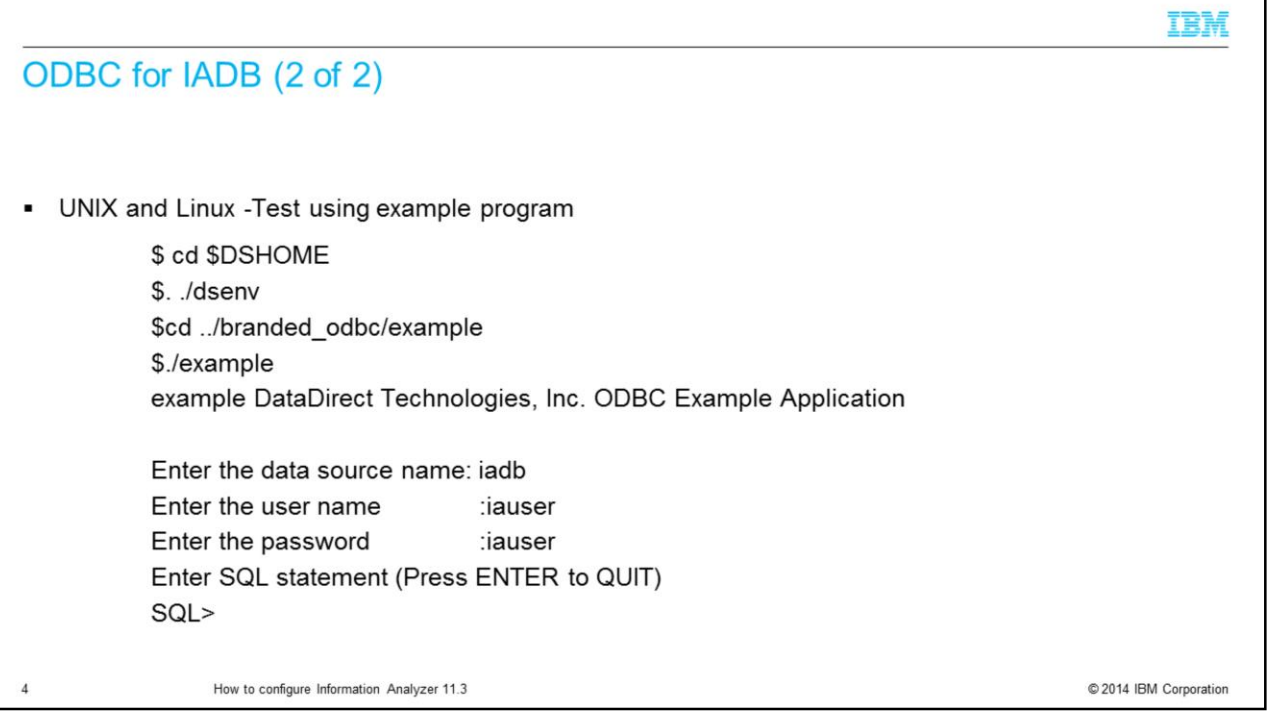

Test your IADB DSN connection to be sure that it connects successfully. In Windows, you can test the DSN by using the test connection button. On UNIX and Linux, you can test the DSN by running the example program included under the InformationServer/Server/branded\_odbc/example folder. Before you run this program, source the dsenv file that is located in the DataStage home directory. Once dsenv is sourced, change to the example directory.

Type ./example to start the example program.

After invoking the example program, you have to provide the data source name IADB and then enter the database username and the password.

If the connection is successful, you see an SQL prompt after entering the password, this confirms that the connection is established. Once the connection is successful, quit out of the SQL prompt.

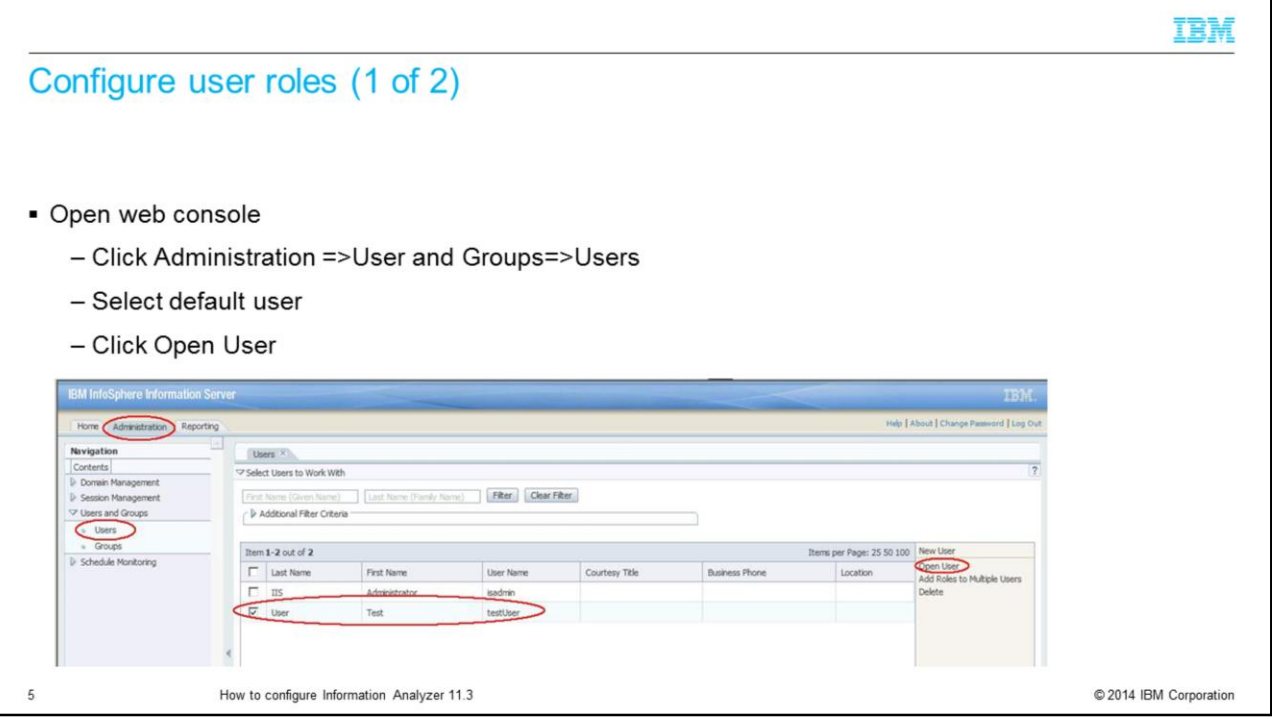

Once you establish that the ODBC connection is working properly, the next step is to configure user roles. This is done from the IBM InfoSphere Information Server web console. Open the web console and go to the Administration tab and click Users and Groups and then Users.

Select the user that you want to use to be the Information Analyzer Administrator and click Open User. If you are using the internal registry, you can also create a new user by clicking new user.

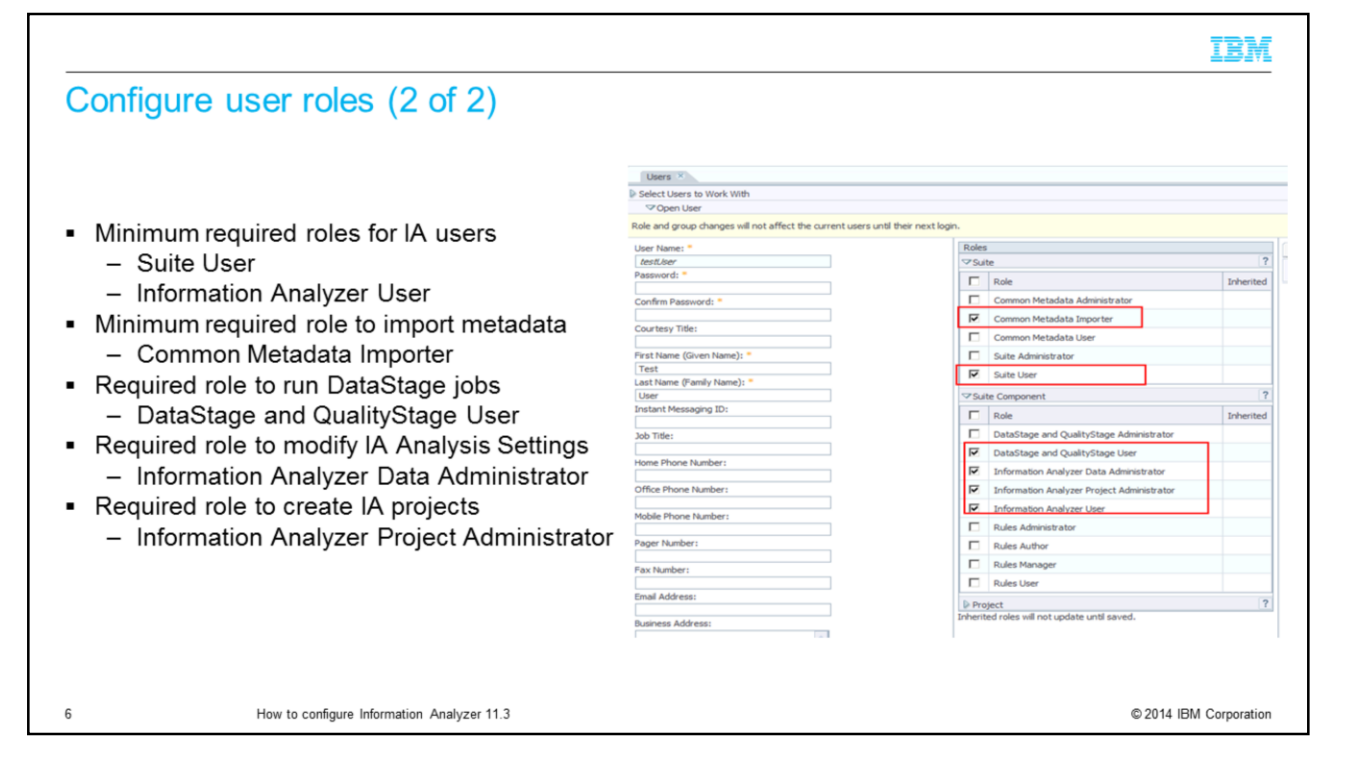

Next, verify that the user has the roles that you want them to have in IA. Under Suite, you must have a Suite User role. Under Suite component, click the desired roles for your user. This slide displays the roles for the IA administrator user. The minimum roles that are required for an IA user are DataStage and QualityStage user and Information Analyzer user. To modify the analysis settings, you need the IA Data Administrator role. When you are finished adding the roles to the user, click Save and close at the bottom of the screen.

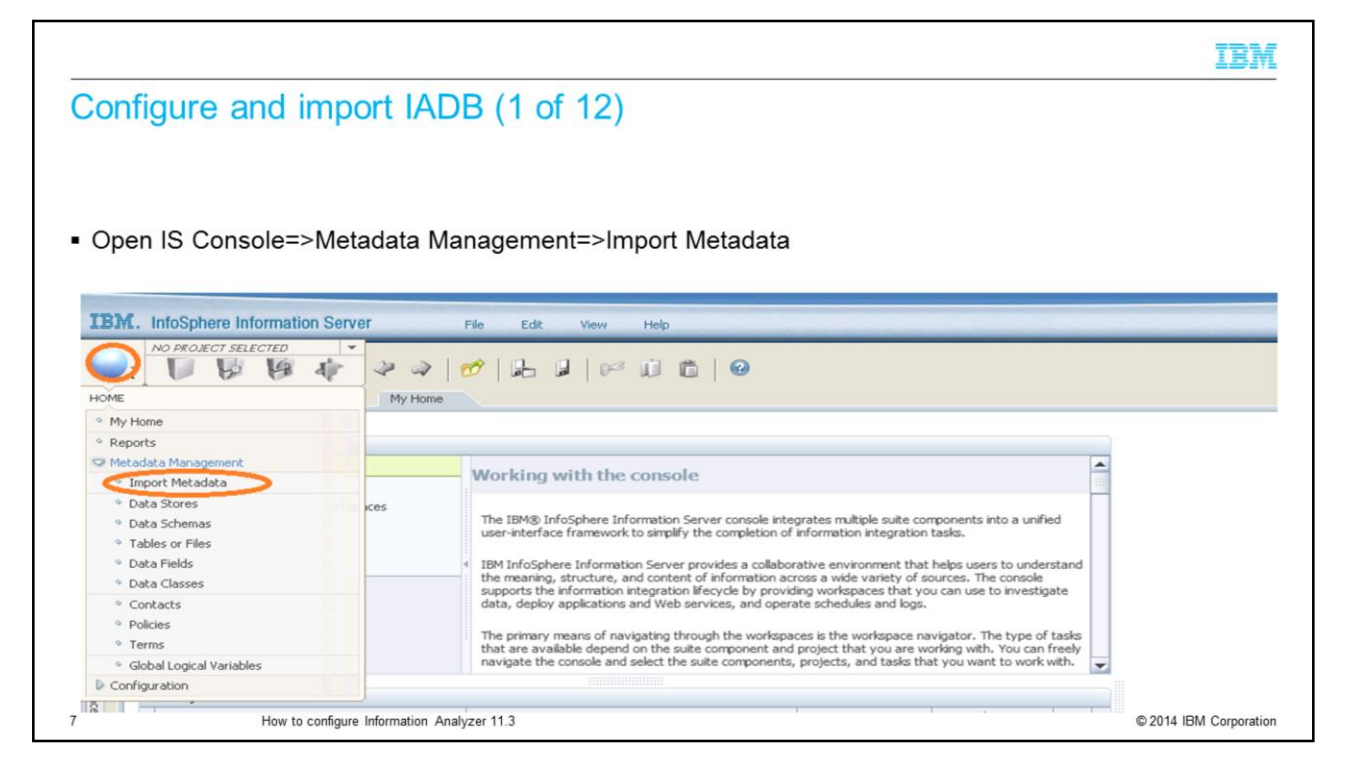

The next step is to configure IADB and import source databases. Open the IBM InfoSphere Information Console. Login with the user that has the IA Data Administrator role and DataStage and QualityStage Administrator role. Click the pillar menu. Go to Metadata Management, and Import Metadata.

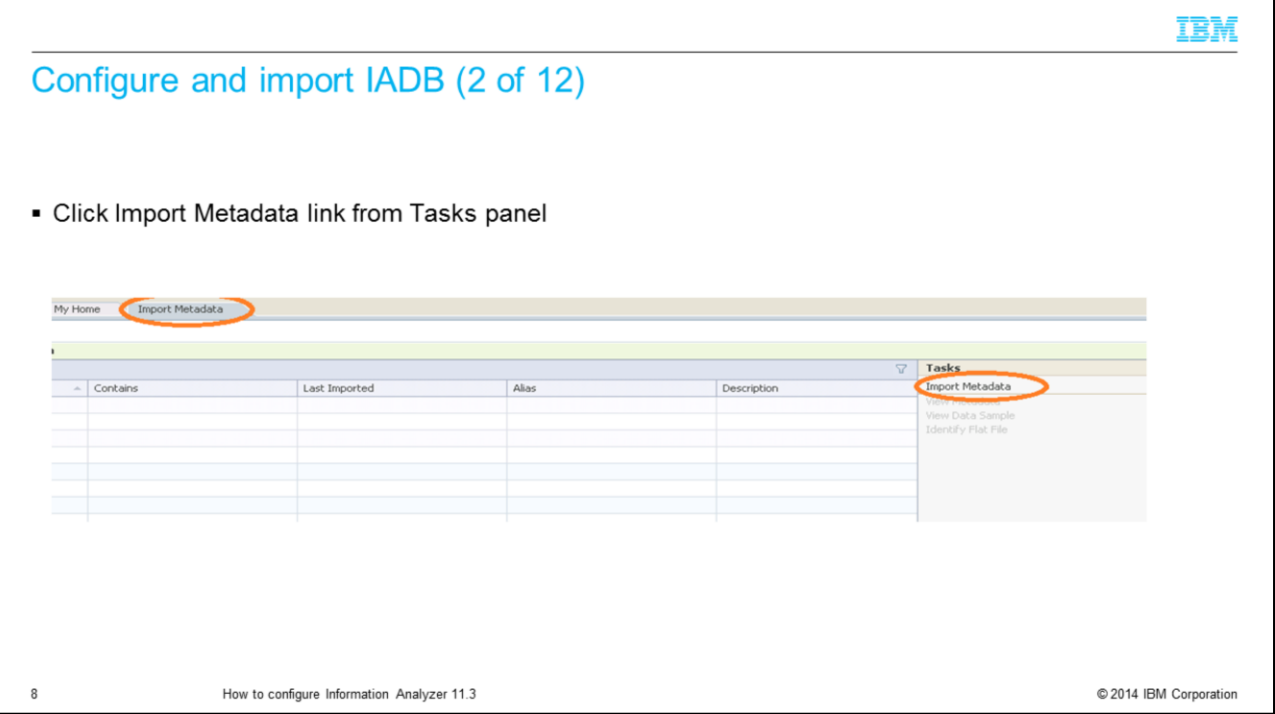

Click the Import Metadata link from the Tasks panel on the right side of the screen.

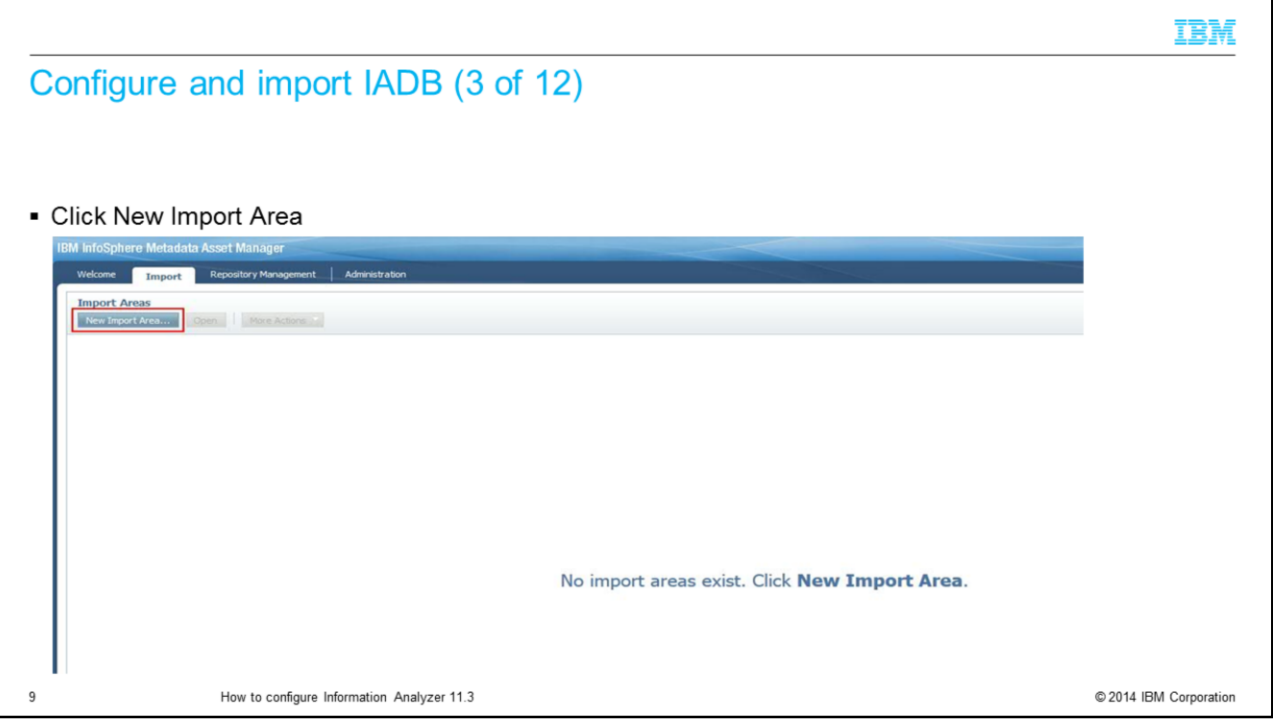

A new web screen opens for IBM InfoSphere Metadata Asset Manager. Click the Import tab and New Import Area.

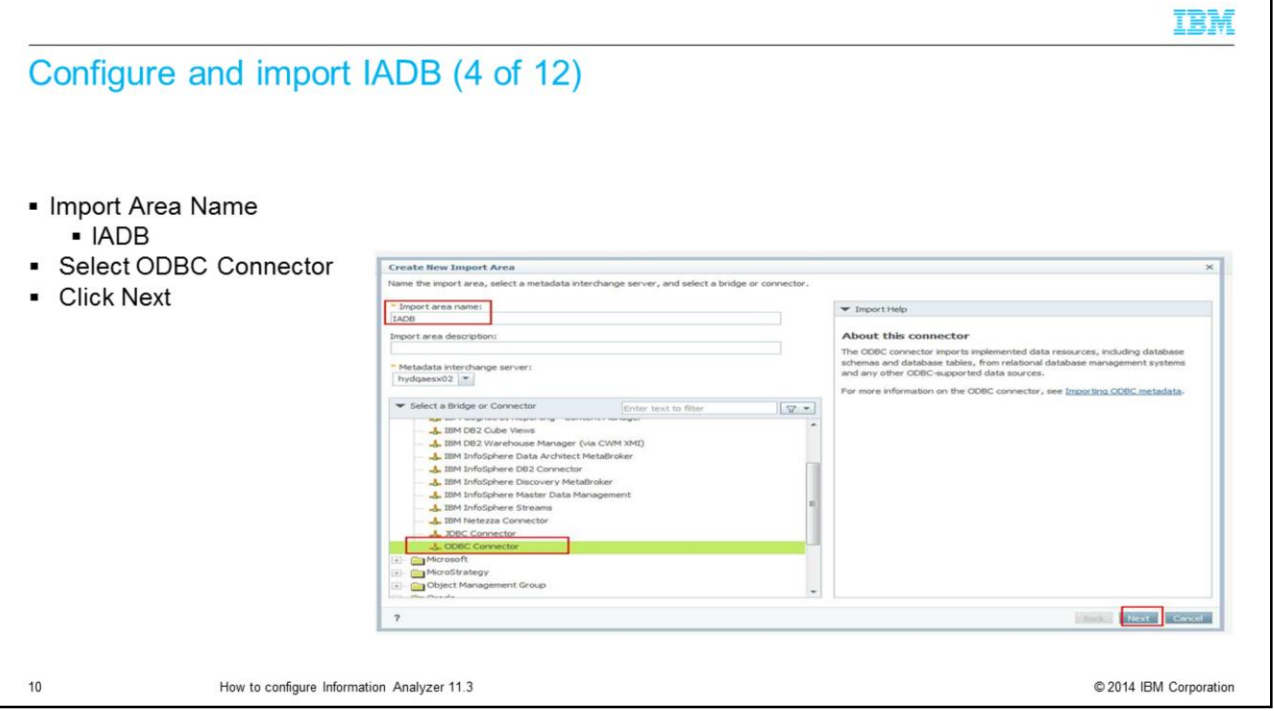

Enter Import Area name for IADB as IADB. From the Select a Bridge or Connector selection, select ODBC Connector and click the Next button.

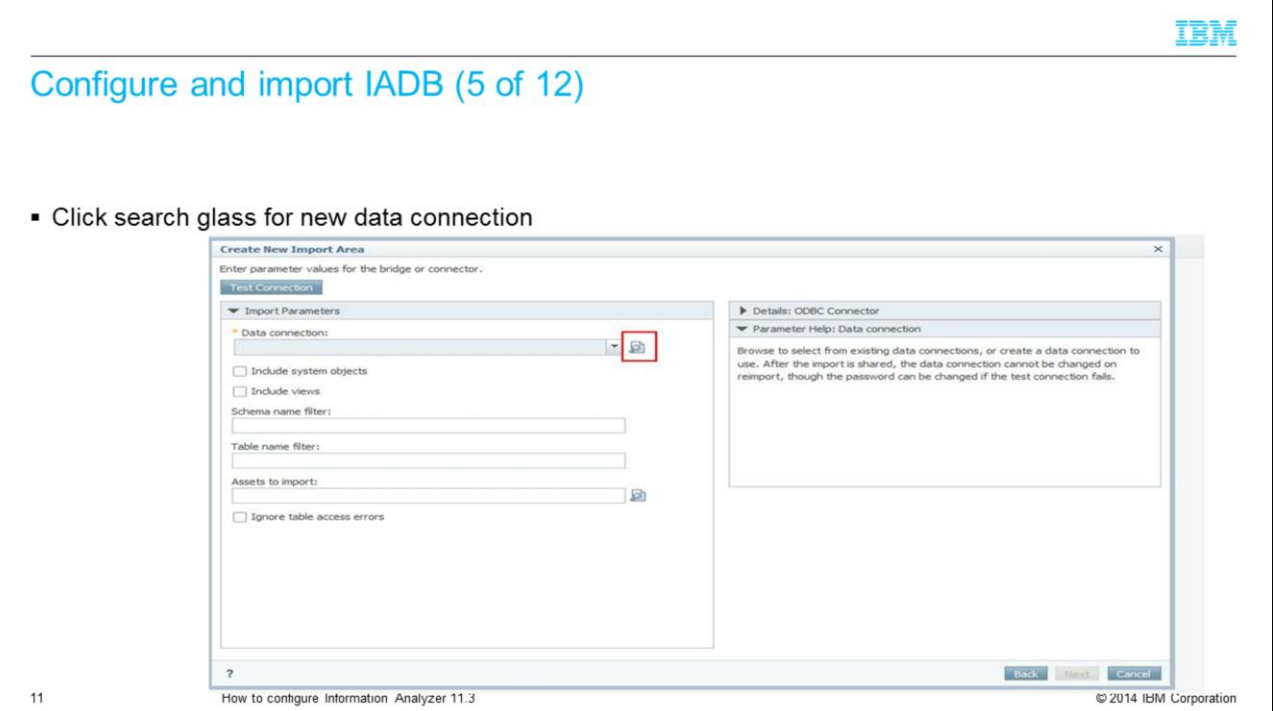

Click the search glass for the new data connection.

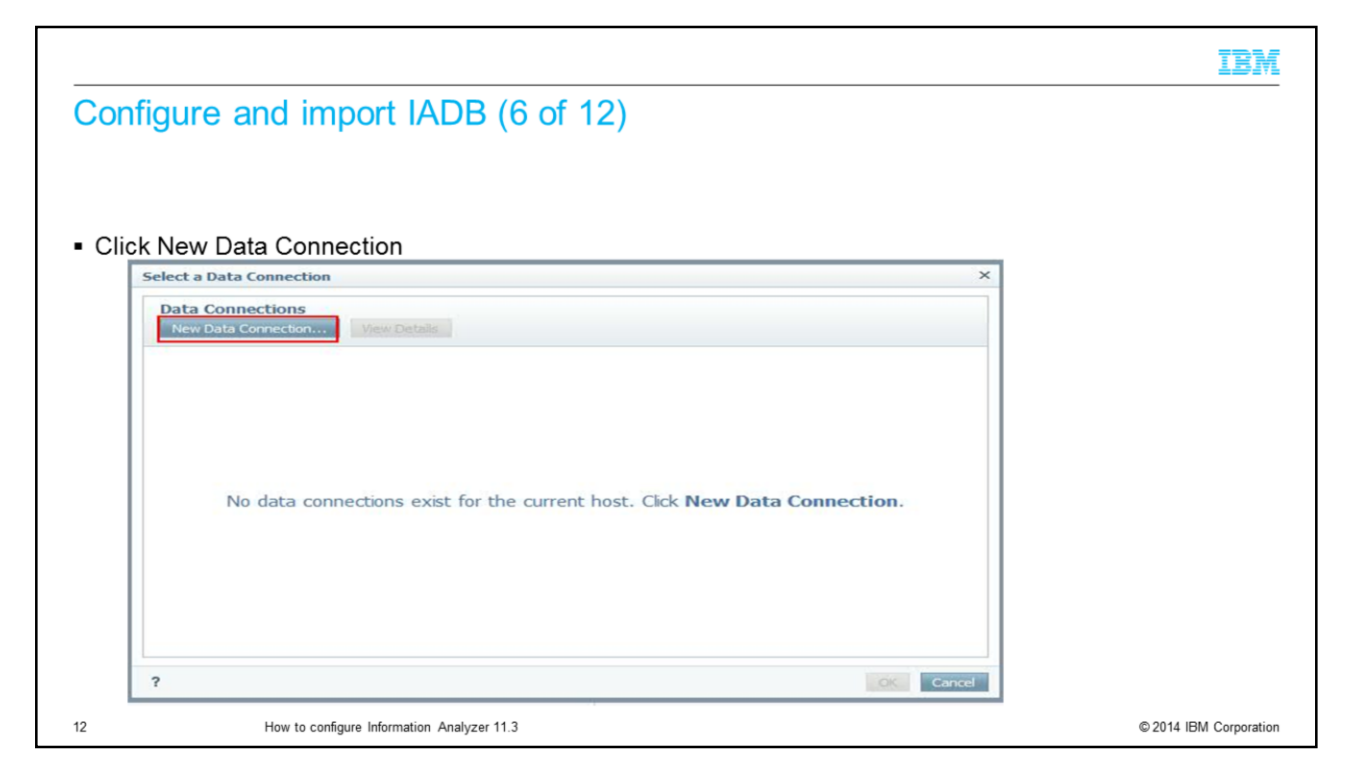

Click New Data Connection from the Select a Data Connection window.

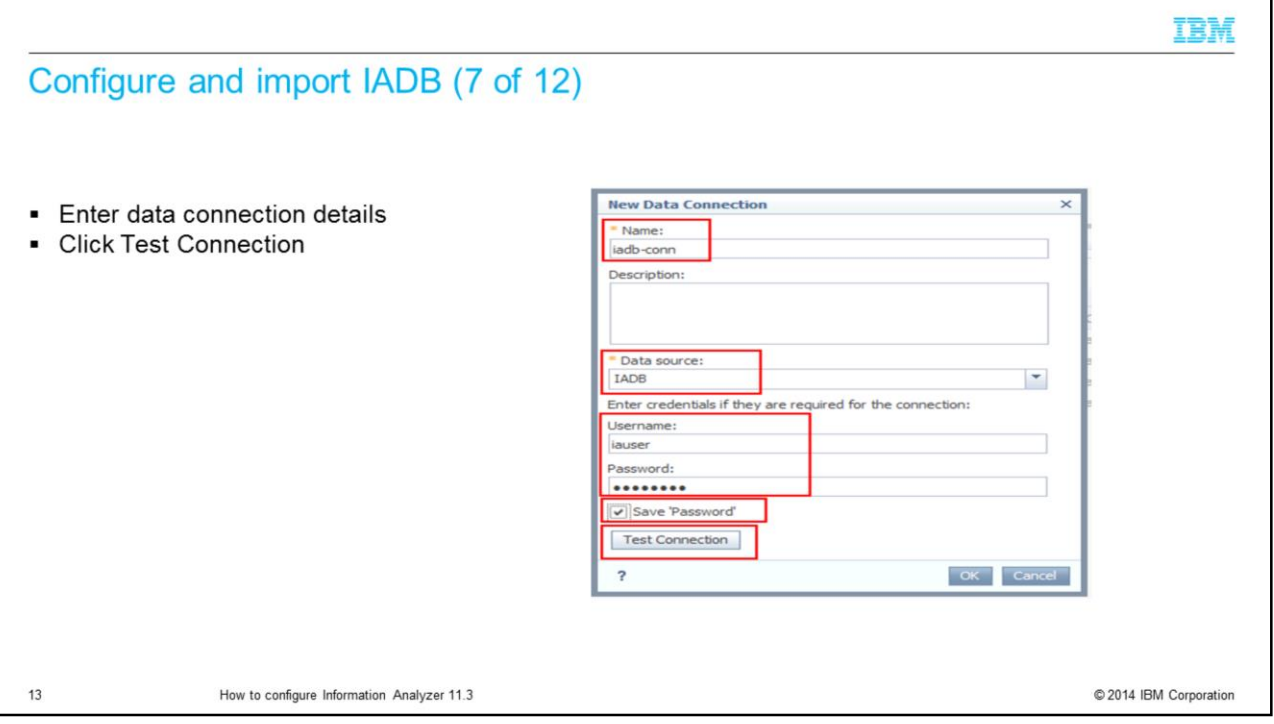

Enter Name as iadb-conn, then, select the data source that points to the IADB database. Enter the username and password for the IADB database. Check the check box on Save Password and click the Test Connection button to test the settings.

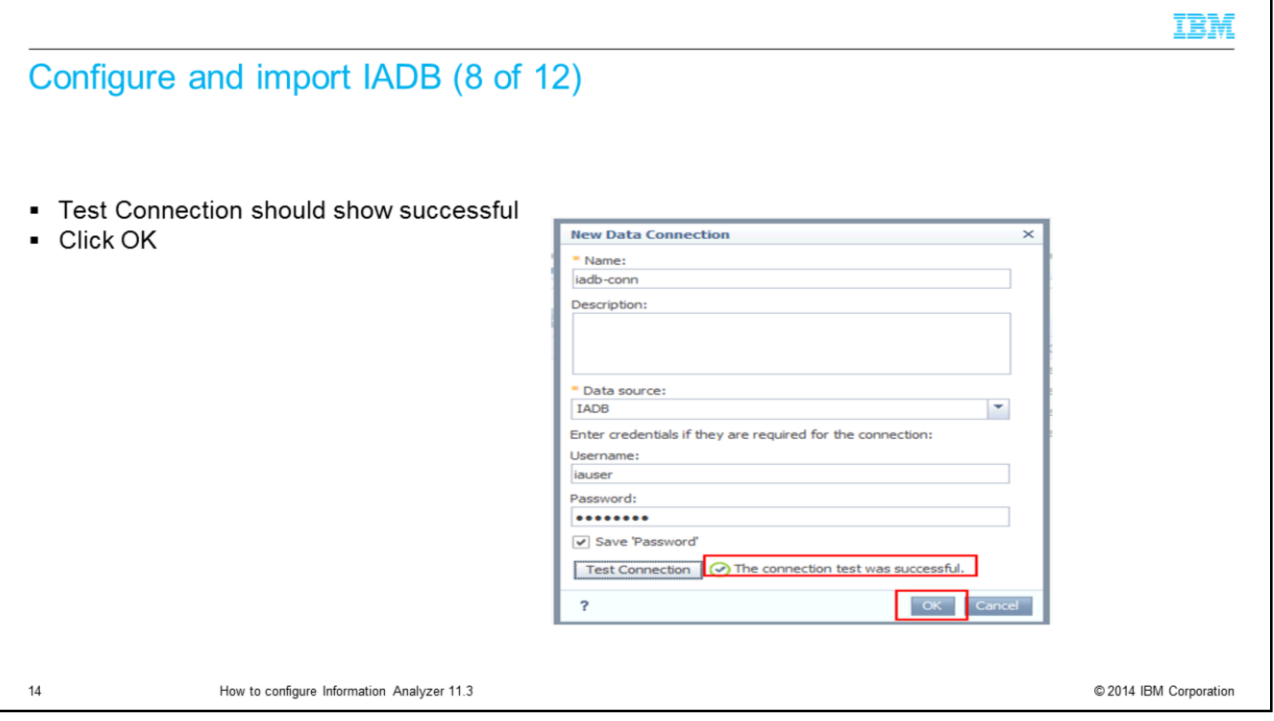

If the test connection is successful, it displays as the connection test was successful. If you get an error, verify all the information that is provided on this page is correct. Click OK.

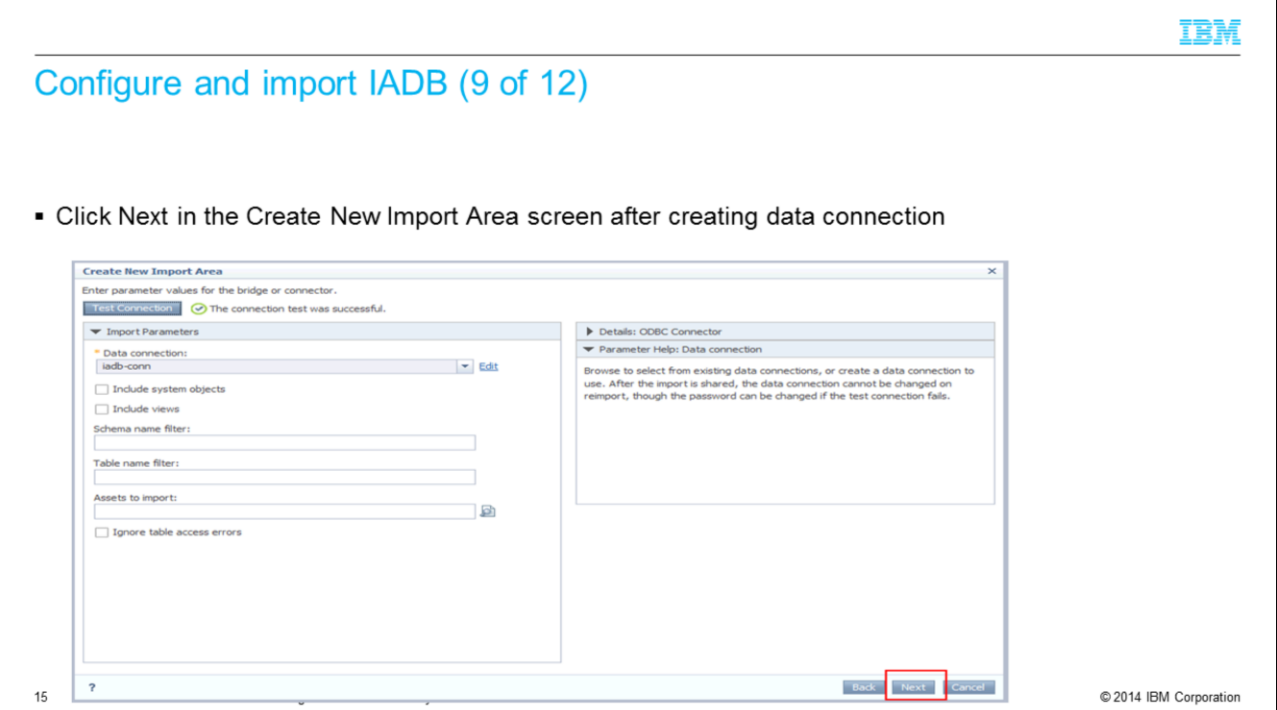

At version 11, IMAM is now used for all metadata import so the IADB information must first be imported into IMAM. Type in the name you want to use for your data connection and click Next.

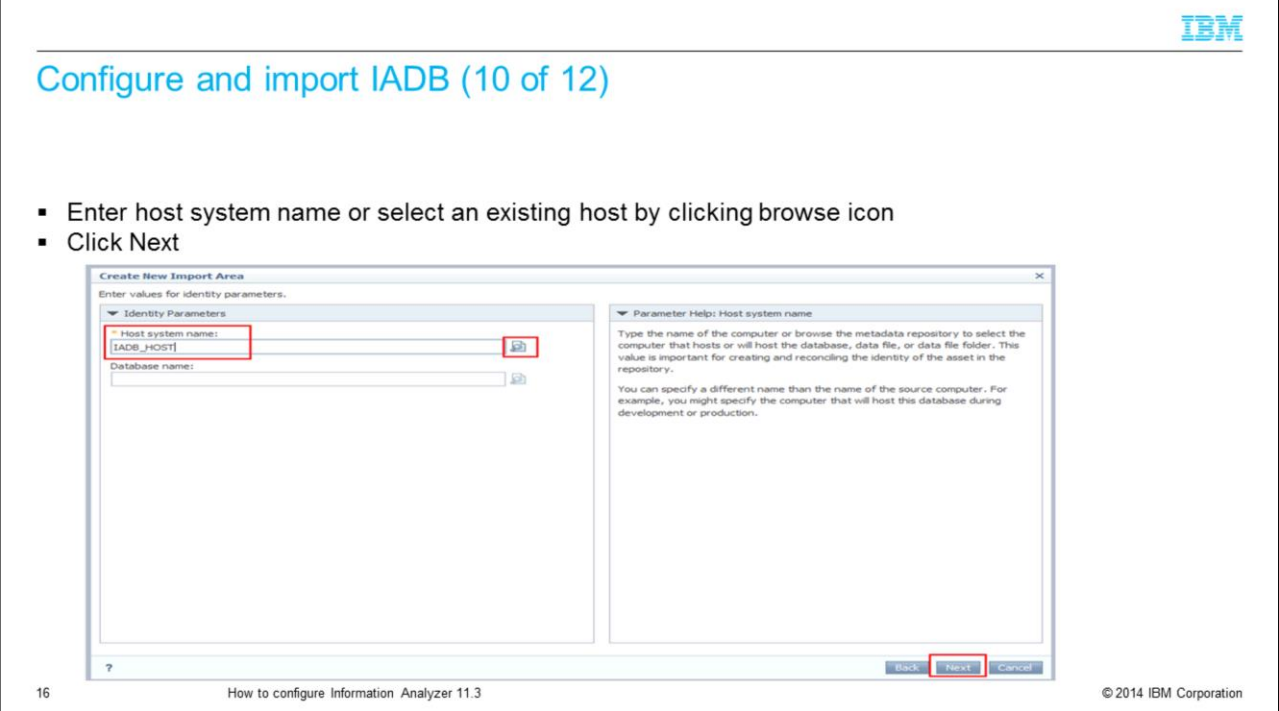

Enter the host name or click the browse icon to select a host and click Next.

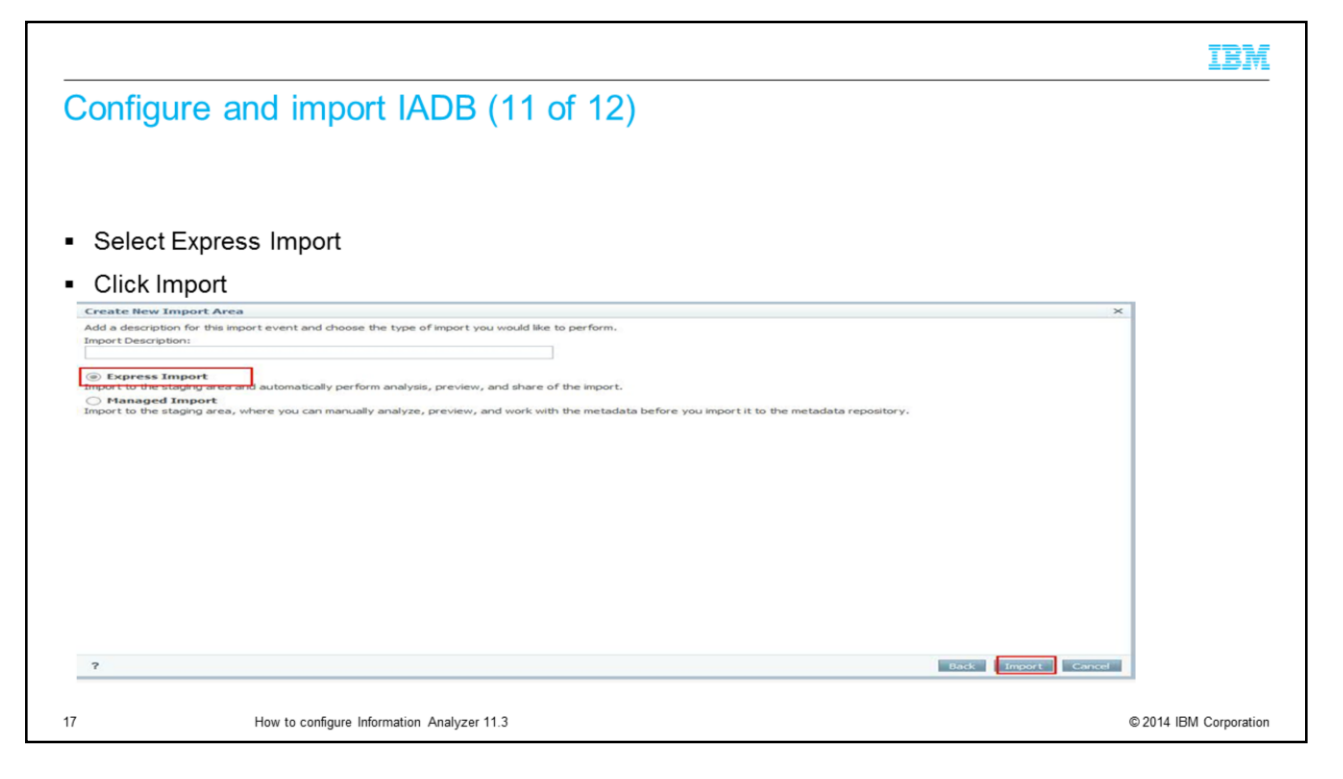

Select Express Import and click the Import button.

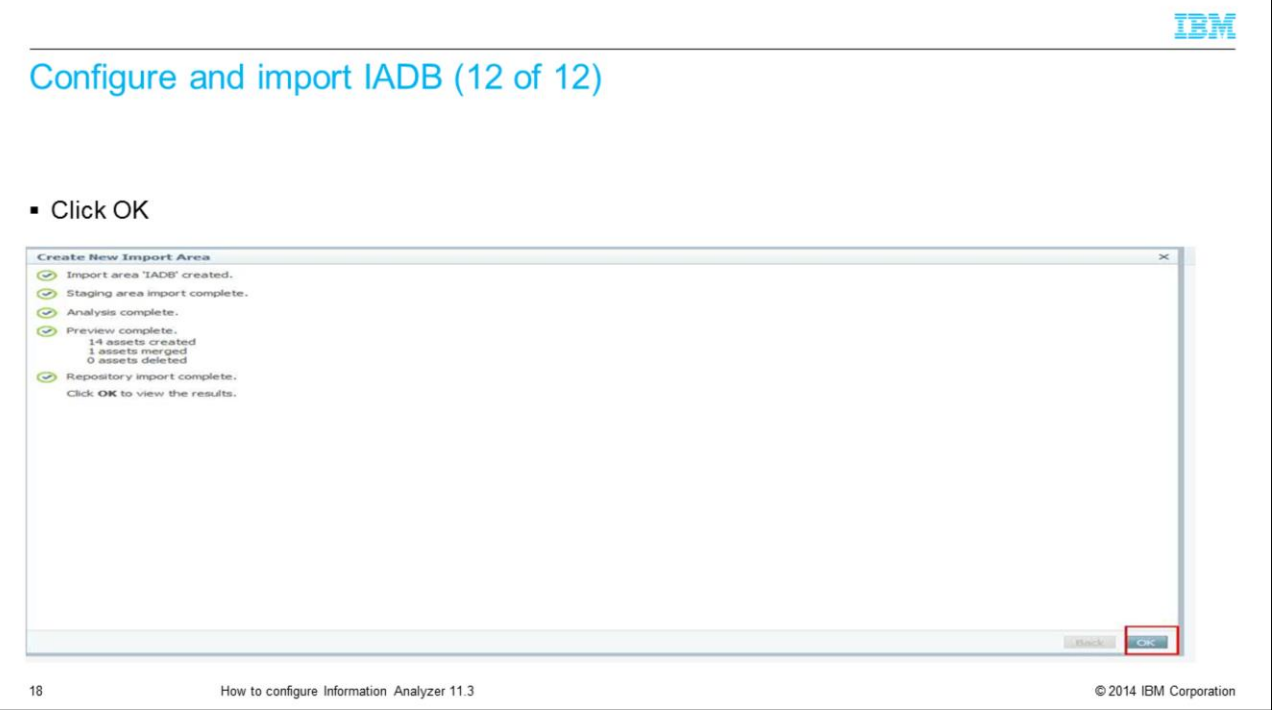

The screen shows the status of each step performed on the screen. Once the OK button is enable, click OK. This completes the IADB import.

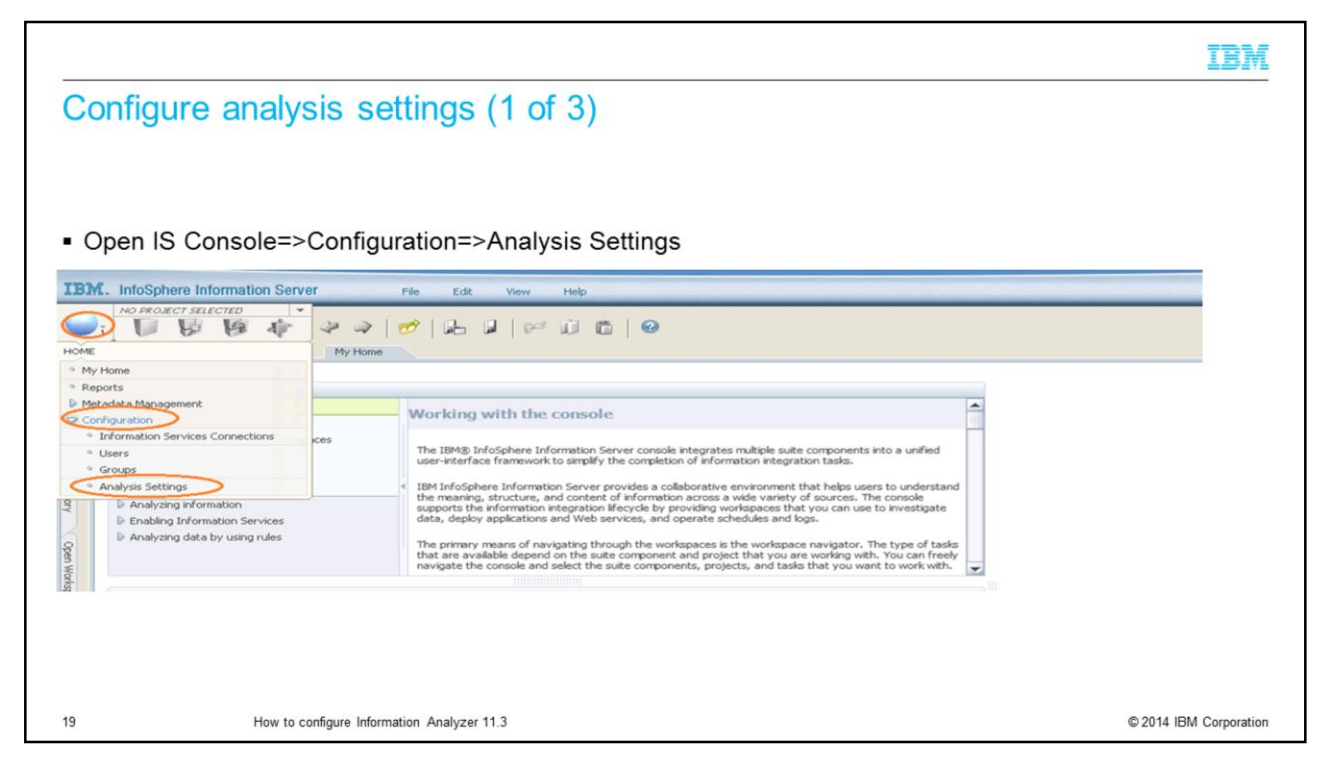

Once the IADB database is imported, the next step is to configure the analysis settings. Open the IBM InfoSphere Information console and login with the user that has the Information Analyzer Data Administrator role and the DataStage and QualityStage Administrator role. Click the pillar menu. Go to Configuration, and then click Analysis Settings.

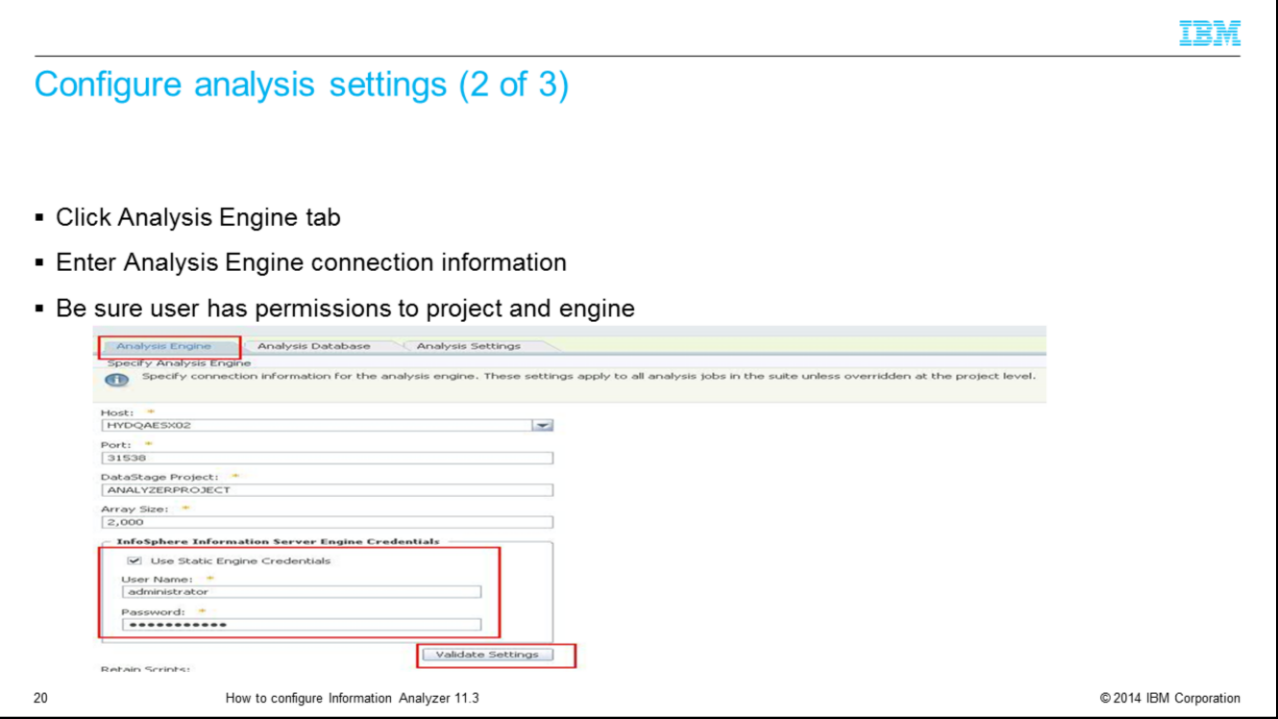

Click the Analysis Engine tab and enter the Analysis Engine connection information. Select Use Static Credentials. The server engine credentials should be set to an operating system user that has permissions to create and run DataStage jobs from the analyzer project. If the Analysis Engine is installed on Windows, the specified user should be in the local Administrator's group. If the Analysis Engine is installed on UNIX, the specified user should be the DataStage administrator that is specified at installation time, typically called 'dsadm'. Click Validate Settings to confirm that the information is correct. If you get an error, verify all the information that is provided on this page is correct.

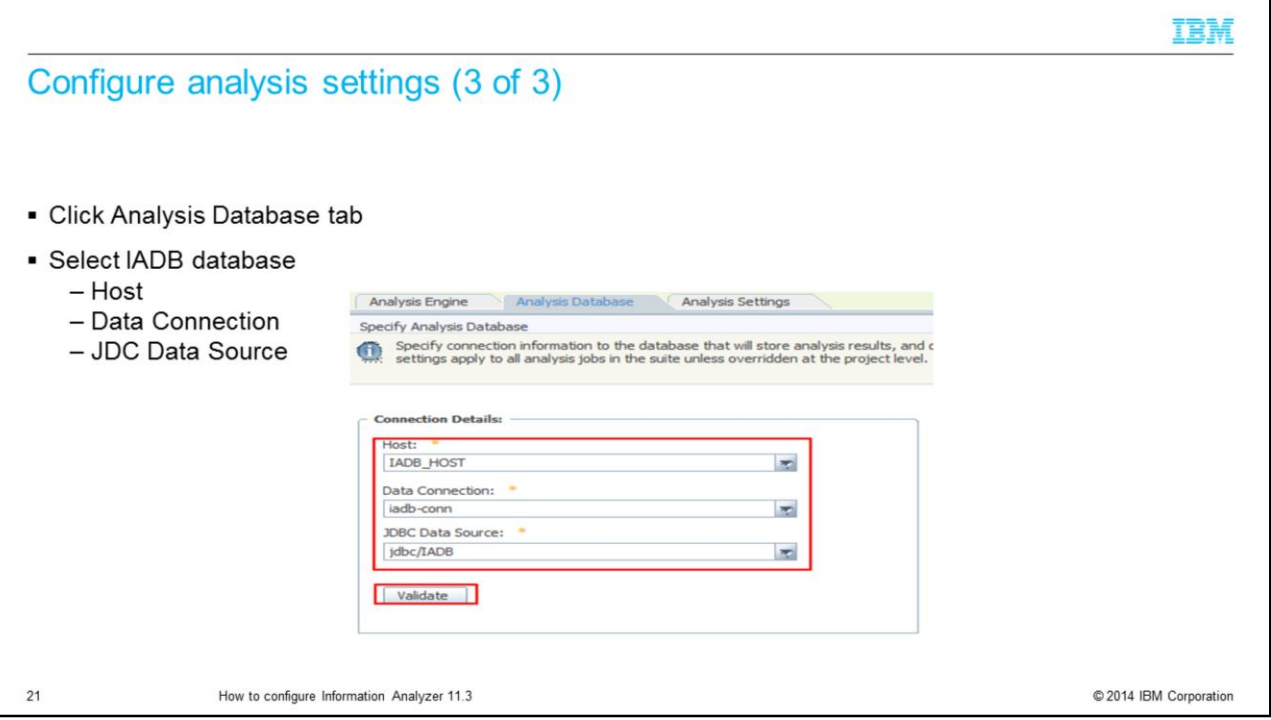

Next, click the Analysis Database tab. Select the Host and Database Connection that were configured in the IMAM import for the IADB. Select the JDBC Data Source, jdbc/IADB, that connects to the IADB. The 'jdbc/IADB' data source is created at installtime. Click the Validate button to confirm this is working. IA is now configured and you can begin configuring your source databases.

## Trademarks, disclaimer, and copyright information

IBM, the IBM logo, ibm.com, DataStage, Express, IA, and InfoSphere are trademarks or registered trademarks of International Business Machines Corp., registered in many jurisdictions worldwide. Other product and service names might be trademarks of IBM or other companies. A current list of other IBM trademarks is available on the web at "Copyright and trademark info http://www.ibm.com/legal/copytrade.shtml stion" at

Linux is a registered trademark of Linus Torvalds in the United States, other countries, or both.

Windows, and the Windows logo are registered trademarks of Microsoft Corporation in the United States, other countries, or both.

UNIX is a registered trademark of The Open Group in the United States and other countries.

Other company, product, or service names may be trademarks or service marks of others.

THE INFORMATION CONTAINED IN THIS PRESENTATION IS PROVIDED FOR INFORMATIONAL PURPOSES ONLY. WHILE EFFORTS WERE MADE TO VERIFY THE COMPLETENESS AND<br>ACCURACY OF THE INFORMATION CONTAINED IN THIS PRESENTATION, IT IS PROVIDED AND CONDITIONS OF ANY AGREEMENT OR LICENSE GOVERNING THE USE OF IBM PRODUCTS OR SOFTWARE.

© Copyright International Business Machines Corporation 2014. All rights reserved.

 $22$ 

How to configure Information Analyzer 11.3

© 2014 IBM Corporation

IBM